## **CHANCELA do CVI eletrônico com destino à Argentina**

Somente é necessário conferir a autenticidade do e-CVI/Argentina mediante chancela de servidor MAPA se o ingresso na Argentina for por um ponto considerado sem internet.

Exceto estes pontos de ingresso abaixo listados, é necessário a chancela:

- **Aeropuerto internacional Ministro Pistarini Ezeiza, Buenos Aires**
- **Aeropuerto Internacional Ambrosio Taravella – Pajas Blancas, Córdoba**
- **Aeropuerto Internacional Islas Malvinas – Rosario, Santa Fe**
- **Aeropuerto Internacional de El Palomar**
- **Aeropuerto Internacional de San Fernando**
- **Aeroparque Metropolitano Jorge Newbery**
- **Puesto de Frontera Terrestre Santo Tome"**

A atualização dos pontos de ingresso pode ser feita a qualquer momento por solicitação do serviço oficial da Argentina.

## **Como conferir a autenticidade do e-CVI/Argentina:**

- 1- Acessar link de conferência, disponíveis no Certificado pelo:
- a) QR-code (alto da primeira página do certificado):

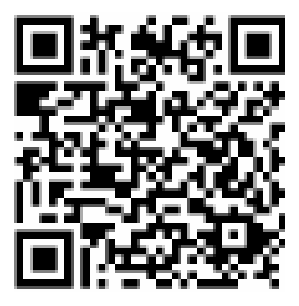

2- Link (na lateral direita do certificado):

[https://mapa.servicos.gov.br/bpm/app/publi](https://mapa.servicos.gov.br/bpm/app/public/consultaDocumentos) [c/consultaDocumentos](https://mapa.servicos.gov.br/bpm/app/public/consultaDocumentos)

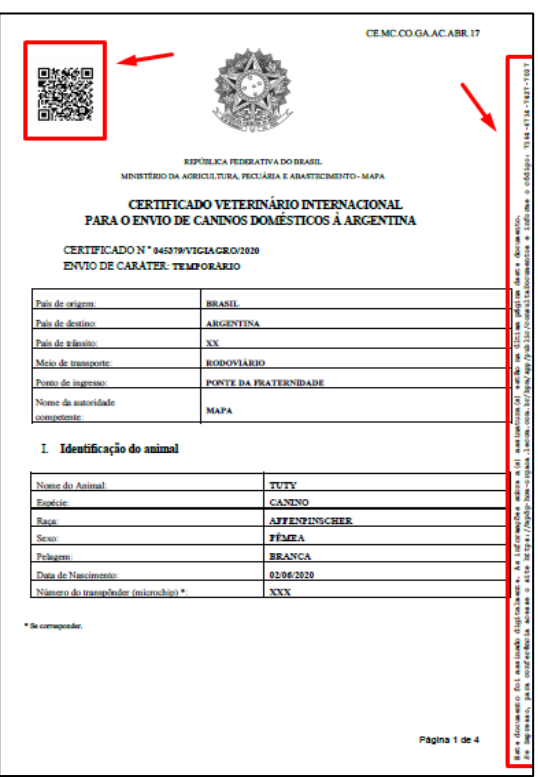

3- Digitar o código informado no Certificado a ser conferido:

(O código se encontra na lateral direita do e-CVI emitido)

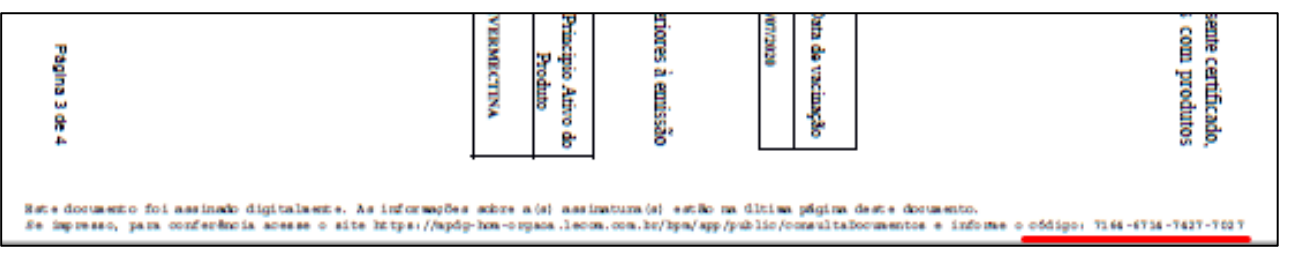

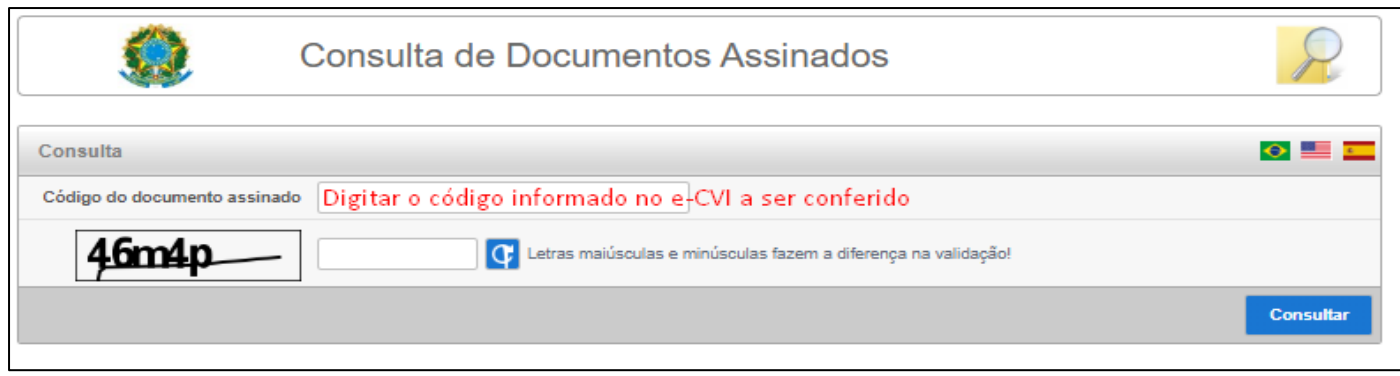

4- E abrirá o e-CVI para ser conferido.

## **Como o servidor MAPA chancela para garantir a autenticidade do e-CVI:**

- 1- A chancela somente é necessária para ingresso por pontos declarados pelo Serviço Oficial da Argentina sem internet.
- 2- Acima se encontram listados os pontos de ingresso sem necessidade de chancela.
- 3- É de responsabilidade do interessado contatar unidade MAPA para ter seu CVI chancelado.
- 4- O ponto de ingresso declarado pelo interessado se encontra na primeira página do Certificado emitido e, no caso de não ser um dos pontos listados, é obrigatória a chancela para que não venha a ter problemas de rechaço.

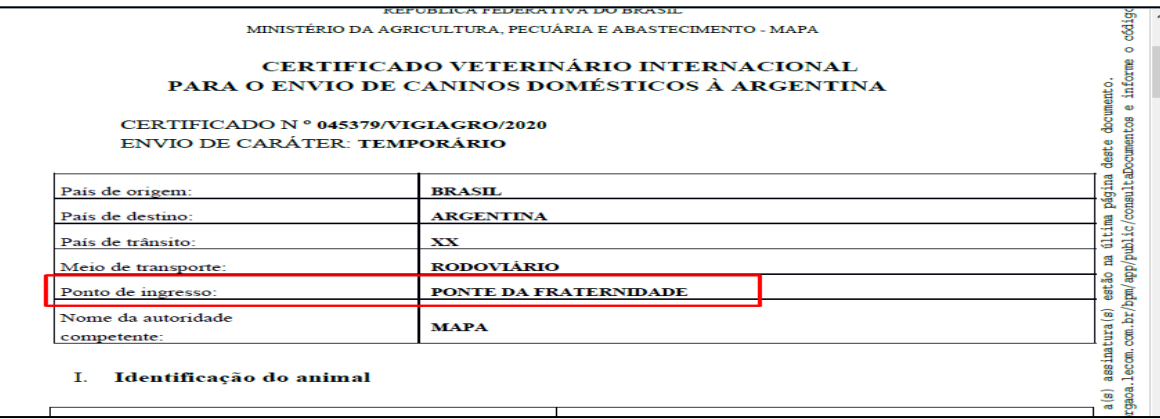

- 5- O servidor do MAPA deverá seguir os passos acima para conferir a autenticidade do e-CVI
- 6- Após a conferência dos dados com o CVI apresentado, deverá apor carimbo identificador da Unidade, se identificar com carimbo funcional e assinar abaixo da declaração já inserida no Modelo do CVI eletrônico. **Não utilizar o datador para não conferir nova data ao CVI**.

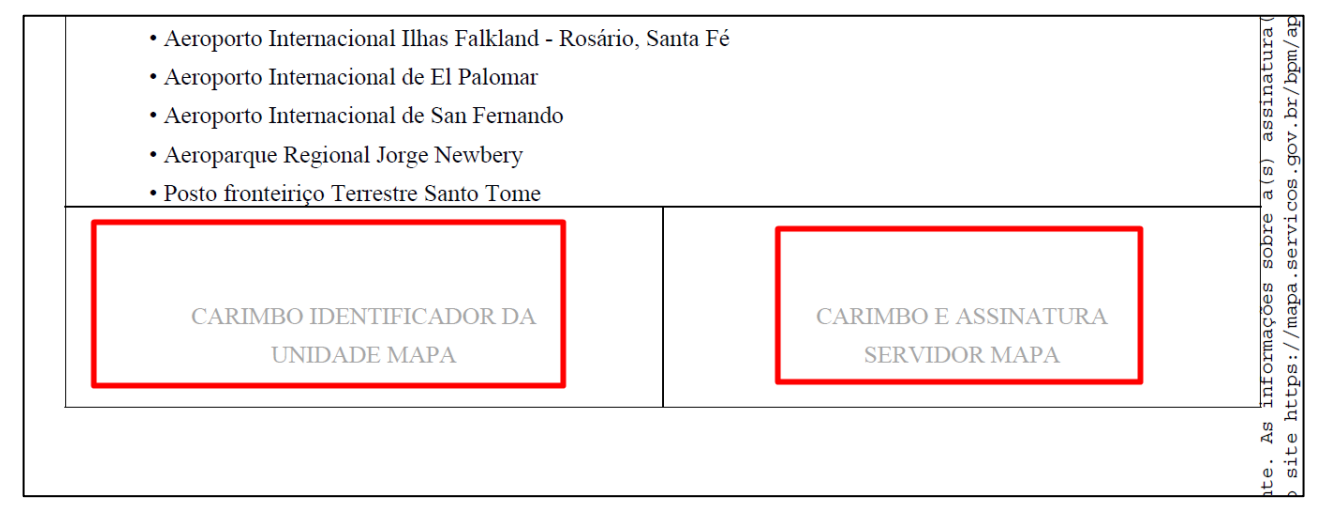